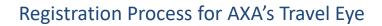

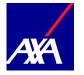

Registration is required for all first time You will be asked to create an account by users. The registration process must providing: completed via the registration URL. Username Work Email Go to https://accounts.travel-eye-Password axa.com/en/registration/usa life emp Create account If you have Email already Password registered, Password confirmation proceed to Step 4 Sign up A confirmation email with be sent to your You will be taken to the portal. email address. You can then log in using the username Verify your account via the link provided. and password you created. Fri 11/10/2019 09:58 <noreply@travel-eye-axa.com> Confirmation of your AXA Travel Eye Account Log in Welcome Megan Prescott, Thank you for registering your account in AXA Travel Eve Please confirm your email through the link below. Confirm my account Need Assistance? If you require emergency travel assistance, please contact AXA Assistance at +1-312-000-0000. You can edit your profile which includes a After you create your account, you can variety of language options. download the Travel EYE by AXA Partners mobile app from the Google Play and App

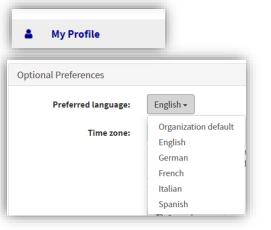

Store 9:52 (100 C) 100 C) 1

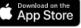

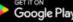

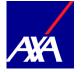

Option 1: On your computer, log into your Travel Eye profile page and enter the code shown on your phone.

|  | D |
|--|---|
|  |   |
|  |   |

Option 1 (continued): On your computer, log into your Travel Eye profile page and enter the code shown on your phone. The app will be activated.

| 10:<br>• App 1 |                                                                                                    |
|----------------|----------------------------------------------------------------------------------------------------|
| Wel<br>Eye     | come to AXA Travel                                                                                                    |
|                | ٢                                                                                                    |
|                | On your work computer, go to your AXA Travel Eye profile<br>page, navigate to the "Mobile App" section in the menu<br>side bar and enter the code below to sign in. |
| h              | ttps://accounts.travel-eye-axa.com/profile/mobile_app                                                                                                    |
|                | 8FSUWTVE                                                                                                    |
|                | Waiting for authorization                                                                                                    |
| Alb            | ematively <u>click here</u> to use the standard login method with<br>username and password,                                                                         |
|                |                                                                                                    |

| · |                      |                                                                                                    |                    |           |              |
|---|----------------------|----------------------------------------------------------------------------------------------------|--------------------|-----------|--------------|
|   |                      | *                                                                                                    |                    |           | 0 ×          |
| e | 2 0 0 • accurts      | avel eye-asazon/profection/app                                                                                    |                    | ÷ 0       | <b>=</b> • : |
| 1 |                      | 🔹 Appression                                                                                                    | 🕈 GO TO TRAVEL EVE | SLDCESTER | ( LOSOUT     |
|   | My Profile           | Mobile App Activation                                                                                             |                    |           |              |
|   | Security Events      | When prompted by the app, you can authorize the access by entering here the code displayed on your mobile device: |                    |           |              |
| 0 | Mobile App           | Authorization code Il Authoriza                                                                                   |                    |           |              |
| ъ | Terms and Conditions |                                                                                                    |                    |           |              |
|   |                      |                                                                                                    |                    |           |              |
|   |                      |                                                                                                    |                    |           |              |
|   |                      |                                                                                                    |                    |           |              |
|   |                      |                                                                                                    |                    |           |              |
|   |                      |                                                                                                    |                    |           |              |
|   |                      |                                                                                                    |                    |           |              |
|   |                      |                                                                                                    |                    |           |              |
|   |                      |                                                                                                    |                    |           |              |
|   |                      |                                                                                                    |                    |           |              |
|   |                      |                                                                                                    |                    |           |              |
|   |                      |                                                                                                    |                    |           |              |

9

Option 2 : Click on the link shown in the app to use the standard login method with the username and password you created.

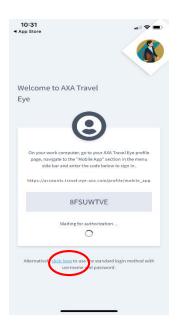

| 10:21                                                                                                   |        |
|----------------------------------------------------------------------------------------------------|--------|
| Done accounts.travel-e                                                                                  | ey 🗚 🖒 |
| AXA                                                                                                    | ≡      |
| Log in                                                                                                  |        |
| E-mail or username                                                                                      |        |
| Password                                                                                                |        |
| Remember me                                                                                             |        |
| Log in                                                                                                  |        |
| Forgot your password?<br>Didn't receive confirmation instruction<br>Didn't receive unlock instructions? | ns?    |